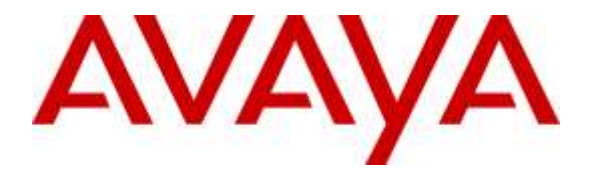

**Avaya Solution & Interoperability Test Lab**

### **Application Notes for PhoneTech S100 USB Adapter with Avaya one-X® Communicator - Issue 1.0**

#### **Abstract**

These Application Notes describe the configuration steps required to integrate the PhoneTech S100 USB Adapter and PhoneTech RJ headset with Avaya one-X® Communicator. The S100 USB Adapter allows a PhoneTech headset with a RJ connector to be connected to a USB port on a desktop PC running Avaya one-X® Communicator. Together, the S100 USB Adapter and headset provide two-way audio, allows the audio volume to be adjusted and the audio to be muted/unmuted directly from the headset. This solution does not provide call control features directly from the headset, such as answering or terminating a call from the headset.

Readers should pay attention to Section 2, in particular the scope of testing as outlined in Section 2.1 as well as the observations noted in Section 2.2, to ensure that their own use cases are adequately covered by this scope and results.

Information in these Application Notes has been obtained through DevConnect compliance testing and additional technical discussions. Testing was conducted via the DevConnect Program at the Avaya Solution and Interoperability Test Lab.

#### **1. Introduction**

These Application Notes describe the configuration steps required to integrate the PhoneTech S100 USB Adapter and PhoneTech RJ headset with Avaya one-X® Communicator. The S100 USB Adapter allows a PhoneTech headset with a RJ connector to be connected to a USB port on a desktop PC running Avaya one-X® Communicator. Together, the S100 USB Adapter and headset provide two-way audio, allows the audio volume to be adjusted and the audio to be muted/unmuted directly from the headset. This solution does not provide call control features directly from the headset, such as answering or terminating a call from the headset.

Refer to the appropriate PhoneTech documentation listed in **Section [10](#page-7-0)** for additional product information.

**Note:** This solution does not provide call control integration with one-X Communicator. That is, a call cannot be answered or terminated directly from the headset, nor is the mute status on the headset synchronized with one-X Communicator.

# **2. General Test Approach**

Avaya's formal testing and Declaration of Conformity is provided only on the headsets/handsets that carry the Avaya brand or logo. Avaya may conduct testing of non-Avaya headset/handset to determine interoperability with Avaya phones. However, Avaya does not conduct the testing of non-Avaya headsets/handsets for: Acoustic Pressure, Safety, Hearing Aid Compliance, EMC regulations, or any other tests to ensure conformity with safety, audio quality, long-term reliability or any regulation requirements. As a result, Avaya makes no representations whether a particular non-Avaya headset will work with Avaya's telephones or with a different generation of the same Avaya telephone.

Since there is no industry standard for handset interfaces, different manufacturers utilize different handset/headset interfaces with their telephones. Therefore, any claim made by a headset vendor that its product is compatible with Avaya telephones does not equate to a guarantee that the headset will provide adequate safety protection or audio quality.

The interoperability compliance test included feature and serviceability testing. The feature testing focused on placing calls to and from one-X Communicator with the S100 and headset and verifying two-way audio path. The type of calls made included calls to voicemail, to local stations, and to the PSTN.

The serviceability testing focused on verifying the usability of the S100 and headset after restarting one-X Communicator, disconnecting and reconnecting the headset, and rebooting the PC.

#### **2.1. Interoperability Compliance Testing**

All test cases were performed manually. The following features were verified:

- Placing calls to the voicemail system. Voice messages were recorded and played back to verify that the playback volume and recording level were good.
- Placing calls to local stations to verify two-way audio.
- **Placing calls to the PSTN to verify two-way audio.**
- Hearing ringback for outgoing calls and incoming ring alert for incoming calls.
- Answering and ending calls directly from one-X Communicator.
- Using the volume control buttons on the S100, headset and one-X Communicator to adjust the playback volume.
- Using the mute control button on the S100, headset and one-X Communicator to mute and un-mute the audio.

For the serviceability testing, the headsets were disconnected and reconnected to verify proper operation. one-X Communicator application was also restarted for the same purpose. The desktop PC was also rebooted to verify that one-X Communicator and the S100 and headset were operational when the PC came back into service.

#### <span id="page-2-0"></span>**2.2. Test Results**

All test cases passed with the following observations:

- There is no mute synchronization between the  $S100$  USB Adapter and one-X Communicator. If a call is muted through the adapter, it is not reflected on one-X Communicator, and the call needs to be un-muted through the adapter, and vice versa.
- There is no call control support through the adapter. Calls need to be answered and terminated through one-X Communicator.

#### **2.3. Support**

For technical support and information on PhoneTech S100 USB Adapter, contact PhoneTech in Brazil at:

- Phone:  $55 (11) 3717 1881$
- Website: [http://www.phonetech.com.br](http://www.phonetech.com.br/)
- Email: [contato@phonetech.com.br](mailto:contato@phonetech.com.br)

# **3. Reference Configuration**

**Figure 1** illustrates the test configuration used to verify the PhoneTech solution. The configuration consists of an Avaya S8800 Server running Avaya Aura® Communication Manager with an Avaya G650 Media Gateway providing connectivity to the PSTN via an ISDN-PRI trunk (not shown). Avaya Aura® Messaging was used as the voicemail system. Avaya one-X® Communicator was installed on a desktop PC and registered to Avaya Aura® Session Manager as a SIP endpoint. The PhoneTech S100 USB Adapter was connected to the desktop PC via a USB port, and the PhoneTech R10RJ AMP Headset was connected directly to the S100 USB Adapter.

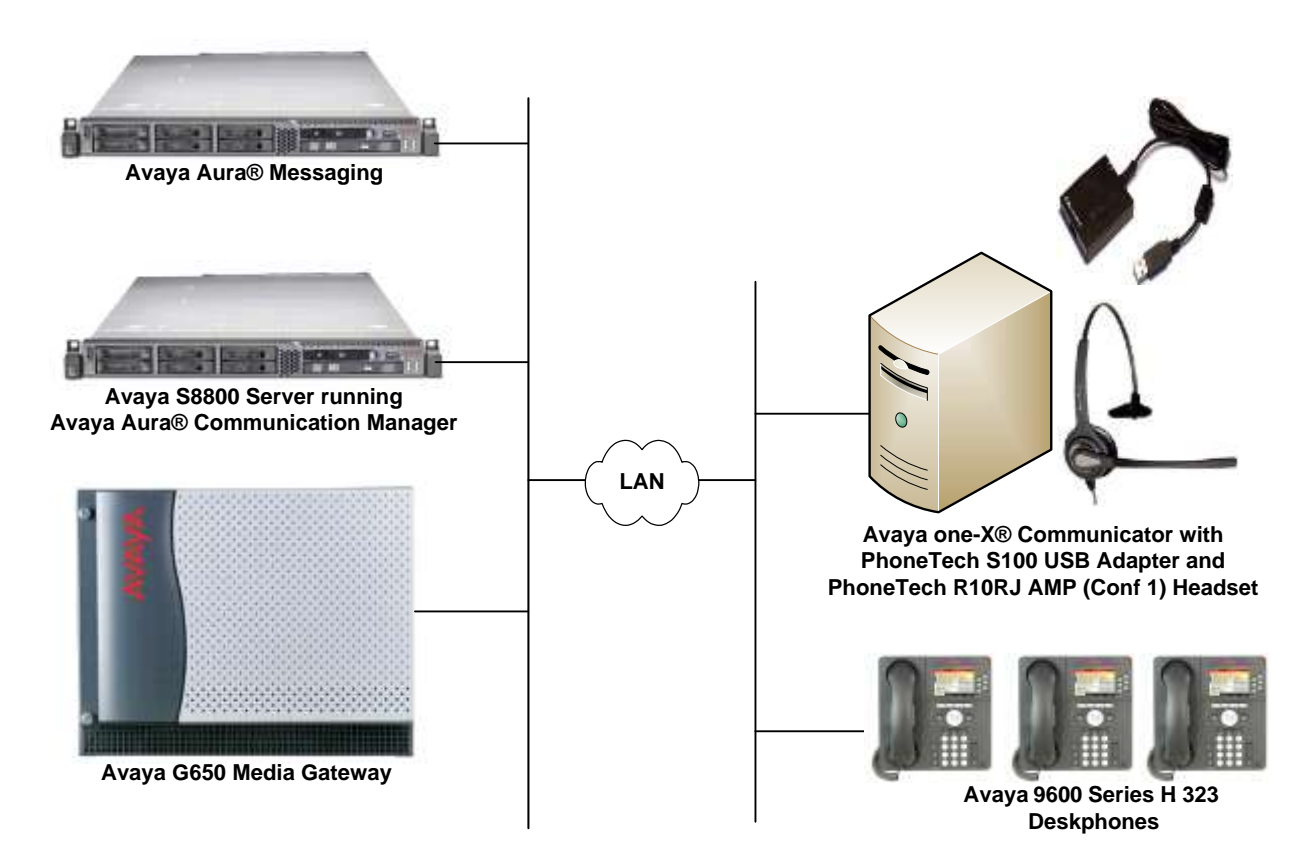

**Figure 1: Avaya one-X® Communicator with PhoneTech S100 USB Adapter and PhoneTech R10RJ AMP Headset**

#### **4. Equipment and Software Validated**

The following equipment and software were used for the sample configuration provided:

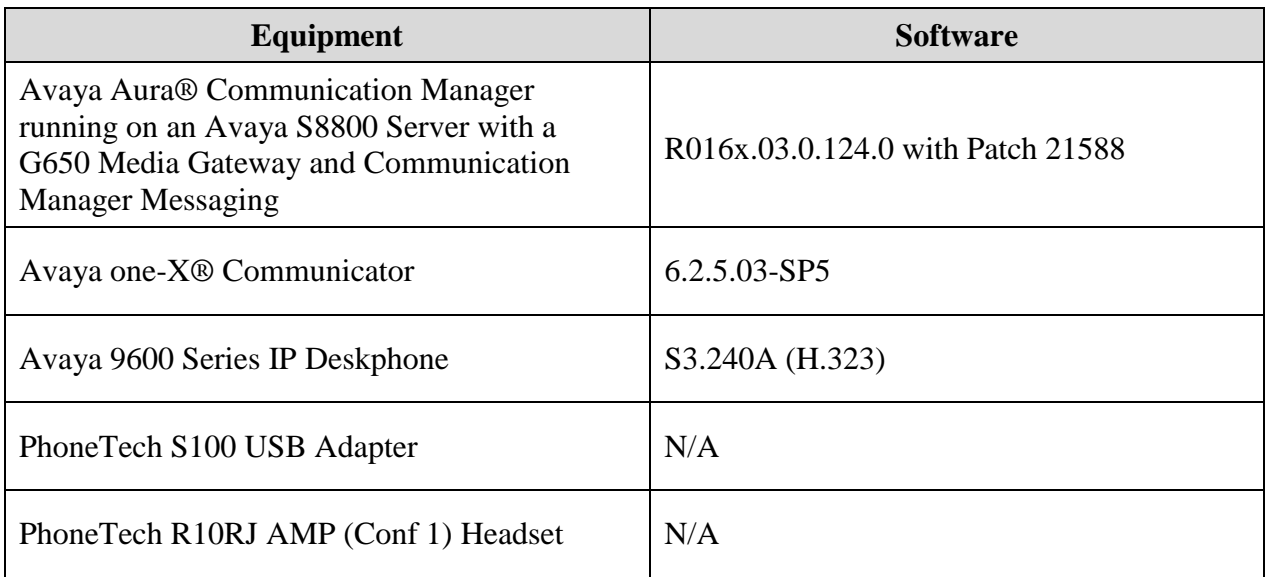

# **5. Configure Avaya Aura® Communication Manager**

This section covers the station configuration for one-X Communicator. The configuration is performed via the System Access Terminal (SAT) on Communication Manager.

Use the **add station** command to create a station for one-X Communicator. Set the **Type** field to the station type to be emulated. In this example, *9630* was used. Set the **Port** field to *IP* and configure a **Security Code** as that password to be used by one-X Communicator to log in. Set the **IP Softphone** field to *y*.

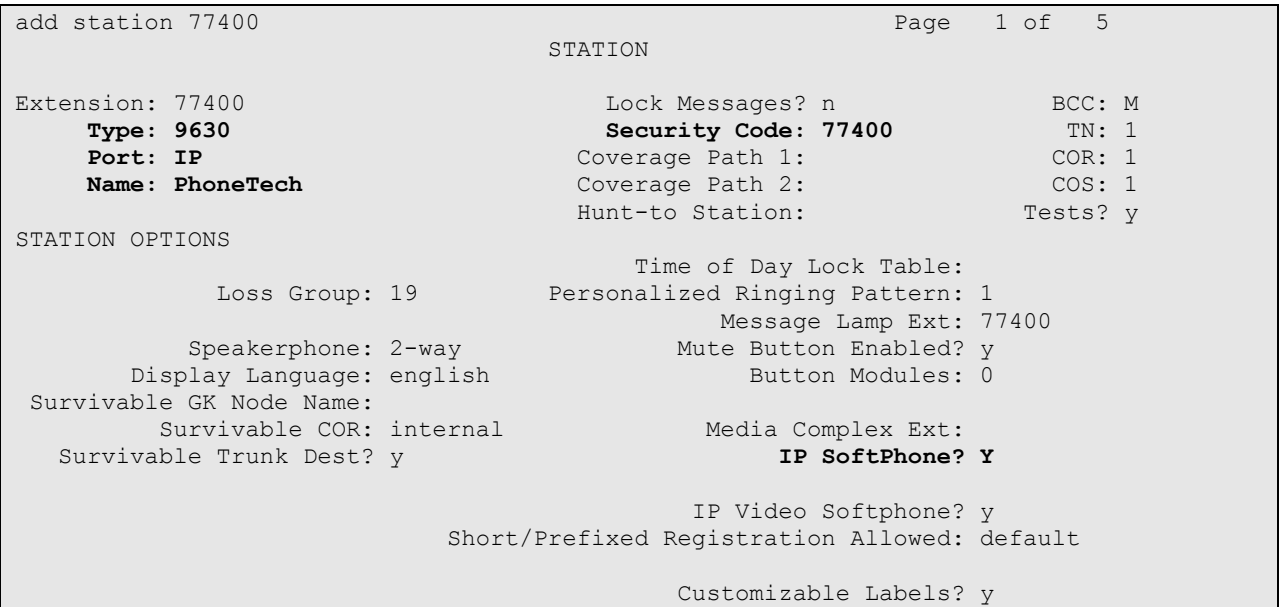

#### **6. Configure Avaya one-X® Communicator**

After logging into one-X Communicator, click on  $\mathbb{R}^+$  and then select **Settings**  $\rightarrow$  **General Settings** as shown below.

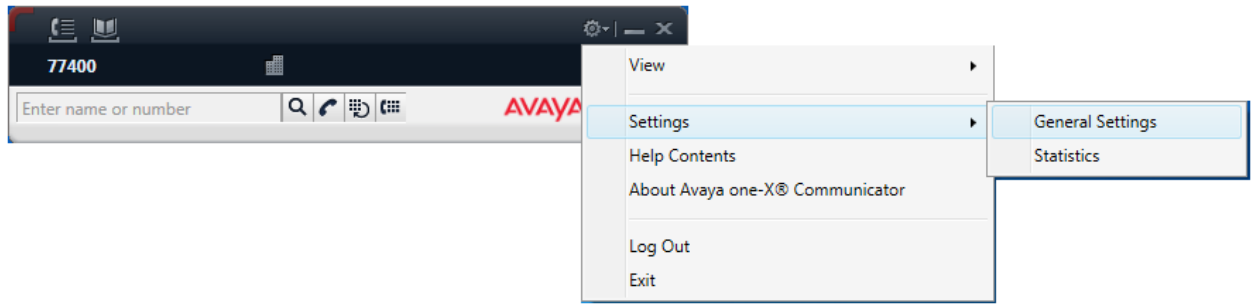

The S100 USB Adapter is automatically detected by one-X Communicator. In the **General Settings** window, navigate to **Devices and Services Audio** and then select the **Basic** tab as shown below. Set the **Microphone** and **Speaker** fields as shown below. Enable **Ring on incoming calls**. Click the **Test** button to verify that sound is heard through the audio device. Click **OK**. Restart one-X Communicator.

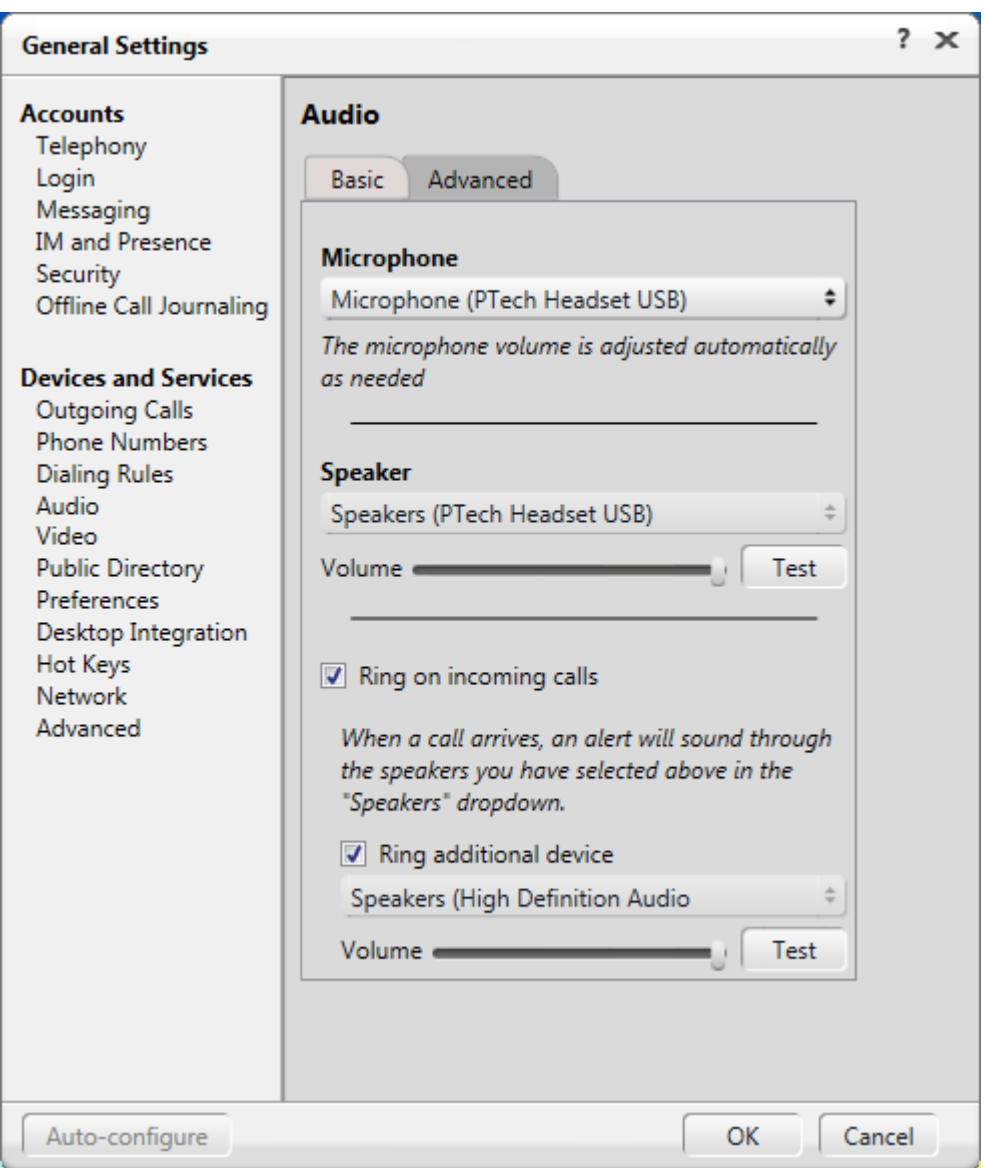

# **7. Connect PhoneTech S100 USB Adapter**

Simply connect the S100 USB Adapter to a USB port on the PC running one-X Communicator. The R10RJ AMP Headset then connects to the RJ port of the adapter. one-X Communicator will automatically detect it. Refer to [3] for instructions on using the PhoneTech headset.

# **8. Verification Steps**

This section provides the tests that can be performed to verify proper installation and configuration of the PhoneTech S100 USB Adapter and PhoneTech R10RJ AMP Headset with Avaya one-X® Communicator.

- 1. Start the one-X Communicator application.
- 2. Place an incoming call to one-X Communicator from any local phone.
- 3. Answer the call from one-X Communicator.
- 4. Verify two-way talk path between the headset and phone.
- 5. Verify that the audio can be muted and the volume can be adjusted directly from the adapter or headset.
- 6. Disconnect the call from one-X Communicator.
- 7. Verify that the call is properly disconnected.

#### **9. Conclusion**

These Application Notes describe the configuration steps required to integrate the PhoneTech S100 USB Adapter and PhoneTech R10RJ AMP Headset with Avaya one-X® Communicator. All test cases were completed successfully with observations noted in **Section [2.2](#page-2-0)**.

#### <span id="page-7-0"></span>**10. Additional References**

This section references the Avaya and PhoneTech documentation that are relevant to these Application Notes.

The following Avaya product documentation can be found at [http://support.avaya.com.](http://support.avaya.com/)

- [1] *Administering Avaya Aura® Communication Manager*, Release 6.3, Issue 9, October 2013, Document Number 03-300509.
- [2] *Administering Avaya one-X® Communicator*, July 2013.

The following PhoneTech product documentation is available with the adapter.

[3] *PhoneTech S Series Adapters.*

#### **©2015 Avaya Inc. All Rights Reserved.**

Avaya and the Avaya Logo are trademarks of Avaya Inc. All trademarks identified by ® and ™ are registered trademarks or trademarks, respectively, of Avaya Inc. All other trademarks are the property of their respective owners. The information provided in these Application Notes is subject to change without notice. The configurations, technical data, and recommendations provided in these Application Notes are believed to be accurate and dependable, but are presented without express or implied warranty. Users are responsible for their application of any products specified in these Application Notes.

Please e-mail any questions or comments pertaining to these Application Notes along with the full title name and filename, located in the lower right corner, directly to the Avaya DevConnect Program at [devconnect@avaya.com.](mailto:devconnect@avaya.com)